# PayBiz - Australian BAS and **Month End Processes**

26/01/2022

## Contents

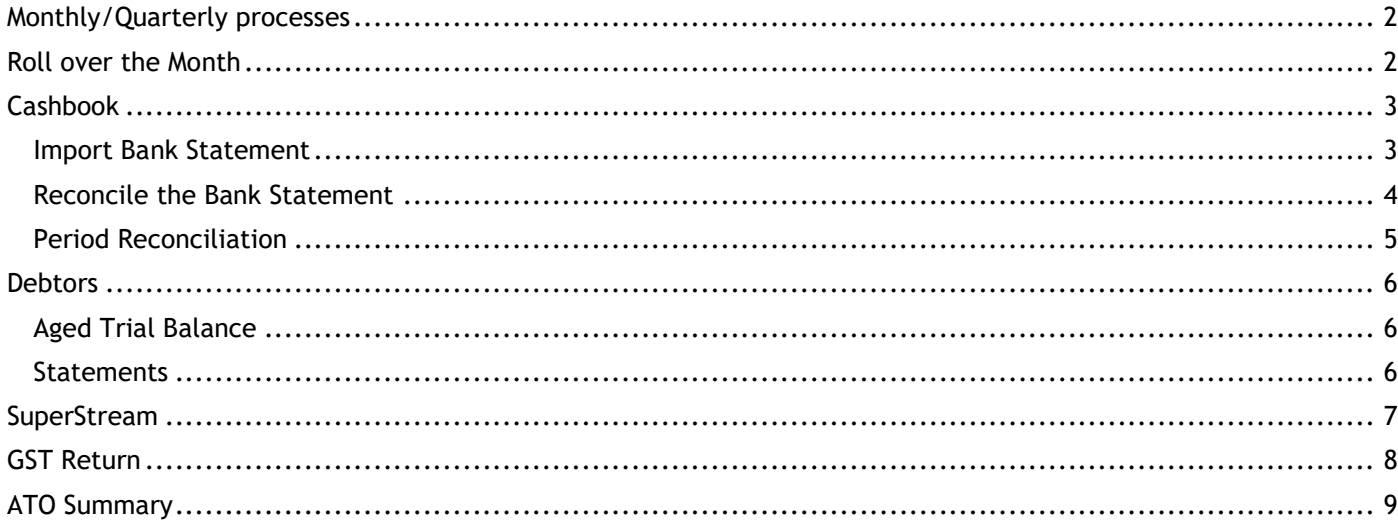

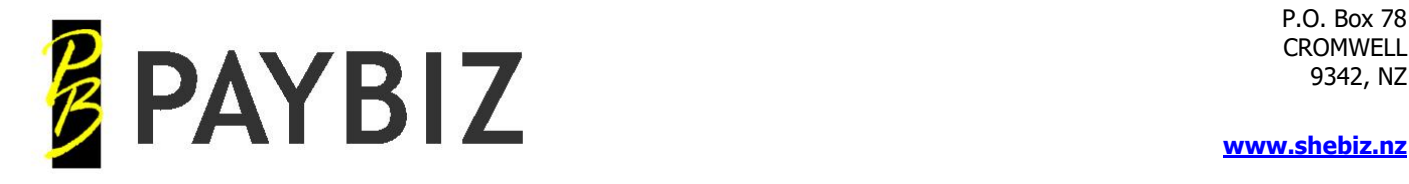

# <span id="page-1-0"></span>**Monthly/Quarterly processes**

- Roll over the month
- Cashbook
	- o Import Bank Statement (CSV file) import Db receipts and payments
	- o Reconcile the Bank Statement
	- o Check the Period Reconciliation report
- Debtors
	- o Aged Trial Balance Check outstanding
	- o Send Debtor Statements
- SuperStream
	- o Extract the SuperStream report and import into your clearing house
- GST
	- o Close Periods
	- o GST Calculator
- ATO Summary
- o PAYG and Super totals
- **Backup**

# <span id="page-1-1"></span>**Roll over the Month**

**PayBiz main menu > Tools > Month End**

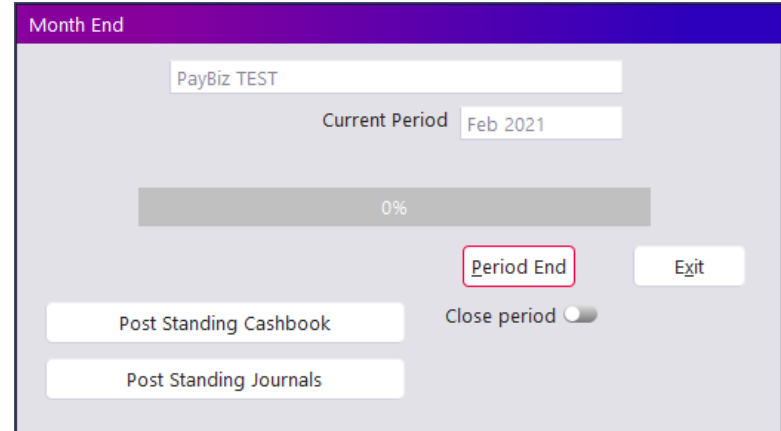

**Figure 1: Month End screen**

| Field      | <b>Description</b>                                                                                                    |
|------------|----------------------------------------------------------------------------------------------------|
| Period End | Click to process the period end.<br>This will:<br>Age the Debtors and Creditors<br>$\bullet$<br>Change the Current Period to the next month<br>$\bullet$<br>Update the Current Week Starts date |

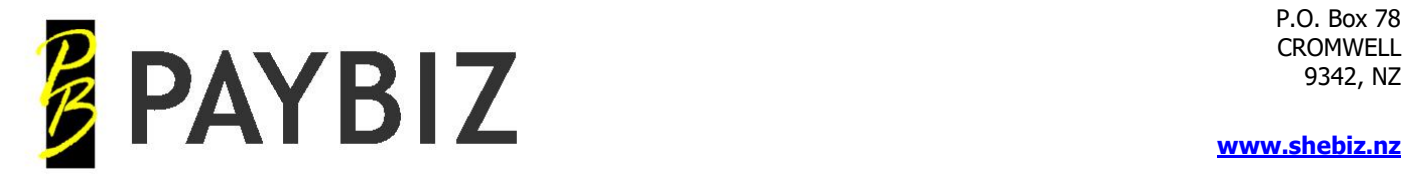

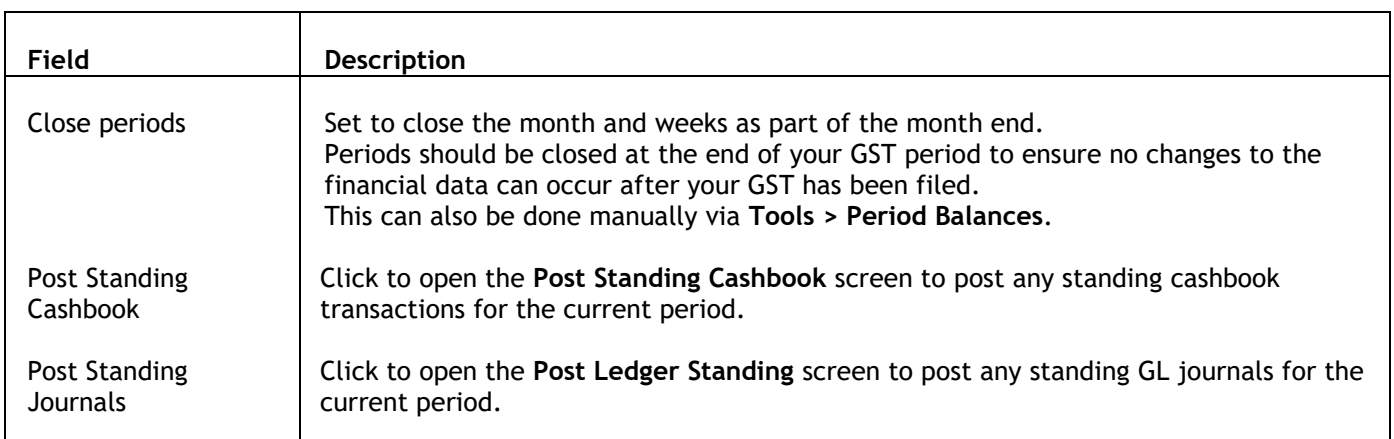

# <span id="page-2-0"></span>**Cashbook**

## <span id="page-2-1"></span>**Import Bank Statement**

## **PayBiz main menu > Banking > Import Bank Statement**

- 1. Log in to your online banking and download the transactions to a CSV file
- 2. Import the CSV file into the Import Bank Statement screen in Paybiz the first time will require the fields to be mapped
- 3. Debtors Receipts (blue background) enter the Debtor code in the **Debtor** column Double click or F8 for a list to pick from
- 4. Creditor Payments enter the Creditor code in the **Creditor** column Double click or F8 for a list to pick from N.B. must be associated with a Creditor Invoice in Paybiz
- 5. Eftpos transactions and fees (not associated with a Debtor or creditor invoice) enter the appropriate General Ledger code in the **GL** column Double click or F8 for a list to pick from
- 6. Do NOT import Wages or Advances lines. These will already be in Paybiz generated automatically from Pay Wages and Advances > Pay
- 7. Use the arrow keys to move between the rows The rows will automatically be selected, and the GST Exempt status will default through from the GL Code setting
- 8. Edit any descriptions as desired
- 9. Click **Import Selected Transactions**

Full details: [https://www.shebiz.nz/pbhelp/docs/PB\\_ImportBankStatement.pdf](https://www.shebiz.nz/pbhelp/docs/PB_ImportBankStatement.pdf)

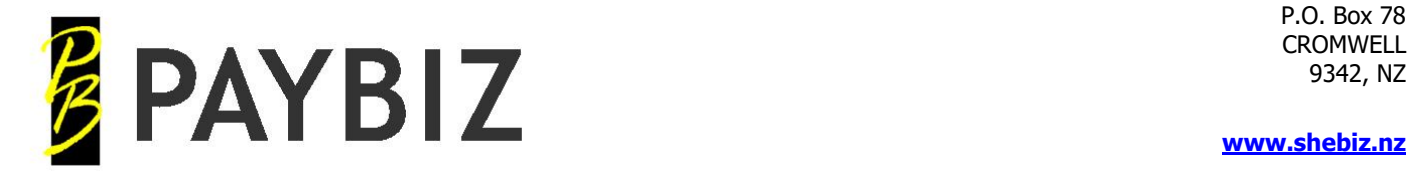

## <span id="page-3-0"></span>**Reconcile the Bank Statement**

### **PayBiz main menu > Banking > Bank Statements**

- 1. Create a new bank statement entering the dates and the closing balance
- 2. Click Save
- 3. Move transactions within the statement date range from **Unpresented** to **Included**
- 4. The **Diff** in the header should now be **0.00**
	- If not double check the transactions in the Included window match the actual bank statement
		- a. Use the Sort Order and Print options to view the list
		- b. Double click any transaction to open it
	- 5. Print the **Bank Rec Report** This should show **Balanced** beside both the Cashbook and GL Balances:

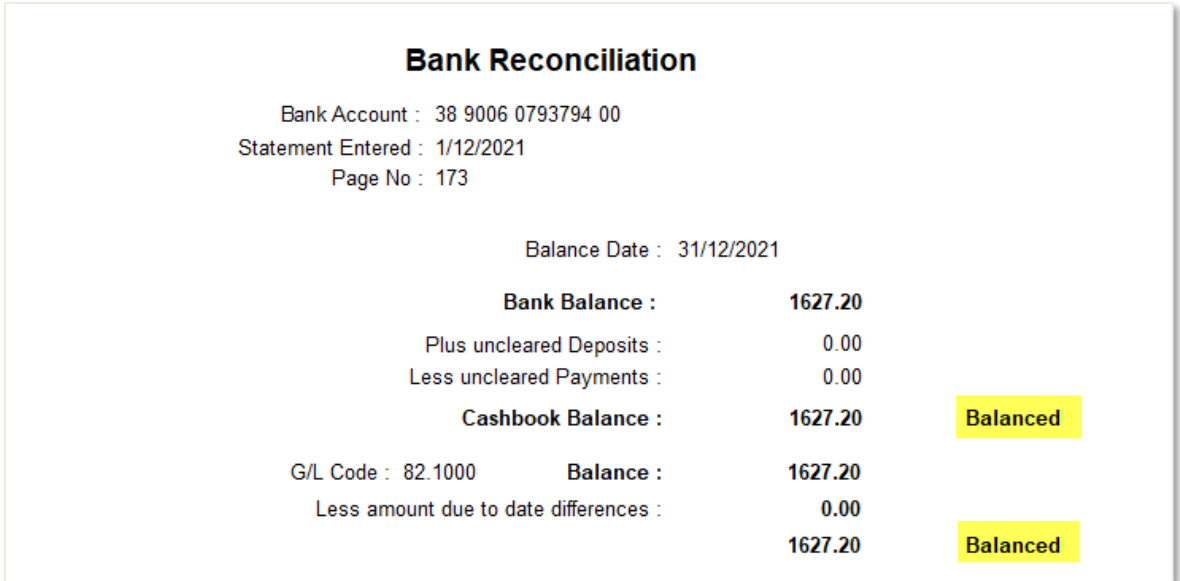

**Figure 2: Bank Reconciliation Report**

If the totals are not balances it indicates there may be transactions with incorrect dates. There might be more information on page 2 of the Reconciliation report

Check that the opening balance matches the closing balance of the previous statement

Check that all the transactions on the **Included** side are within the date range as specified in the header

Full details: [https://www.shebiz.nz/pbhelp/docs/PB\\_BankStatements.pdf](https://www.shebiz.nz/pbhelp/docs/PB_BankStatements.pdf)

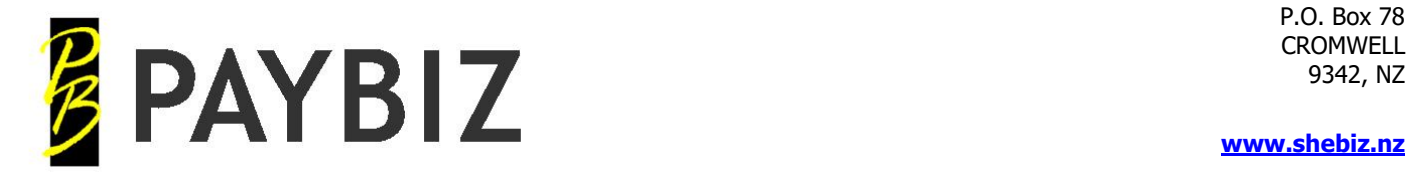

## <span id="page-4-0"></span>**Period Reconciliation**

## **PayBiz main menu > Tools > Period Balances**

Open desired period and choose the **Reconcile** option then **Print.**

If running the optional General Ledger module the **Reconciliation Report** can be printed with a GL Pivot Analysis to help identify any discrepancy, however, this is optional.

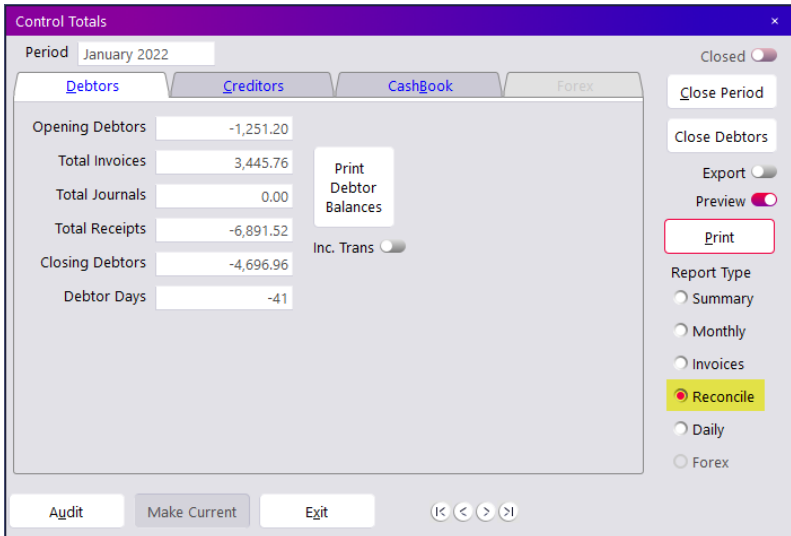

**Figure 3: Period Balances**

|                                       | <b>Reconciliation</b>            |              |          | Printed 25/01/2022 11:27:0                 |              |
|---------------------------------------|----------------------------------|--------------|----------|--------------------------------------------|--------------|
|                                       | PayBiz TEST Period: January 2022 |              |          |                                            |              |
| <b>Debtors Ledger - Outstanding</b>   |                                  | Amount       |          |                                            |              |
|                                       | <b>Control Totals</b>            | $-4.696.96$  |          |                                            |              |
|                                       | <b>Aged Trial Balance</b>        | $-4,696.96$  |          |                                            |              |
|                                       | <b>General Ledger</b>            | $-4,696.96$  |          |                                            |              |
|                                       |                                  |              | G/L Code | G/I Amt                                    | Ledger Amt.  |
|                                       |                                  |              | 81.0000  | $-4.696.96$                                | $-4.696.96$  |
|                                       |                                  |              |          | ---------------------------<br>$-4.696.96$ | $-4,696.96$  |
| <b>Creditors Ledger - Outstanding</b> |                                  | Amount       |          |                                            |              |
|                                       | <b>Control Totals</b>            | 3.545.93     |          |                                            |              |
|                                       | <b>Aged Trial Balance</b>        | 3,545.93     |          |                                            |              |
|                                       | <b>General Ledger</b>            | 3,545.93     |          |                                            |              |
|                                       |                                  |              | G/L Code | G/L Amt.                                   | Ledger Amt.  |
|                                       |                                  |              | 91 0000  | 3.545.93                                   | 3.545.93     |
|                                       |                                  |              |          |                                            |              |
|                                       |                                  |              |          | 3.545.93                                   | 3,545.93     |
| Cashbook - Balance                    |                                  | Amount       |          |                                            |              |
|                                       | <b>Control Totals</b>            | $-10.454.00$ |          |                                            |              |
|                                       | <b>Bank Accounts</b>             | $-10.454.00$ |          |                                            |              |
|                                       | <b>General Ledger</b>            | $-10.454.00$ |          |                                            |              |
|                                       |                                  |              | G/L Code | G/L Amt                                    | Ledger Amt.  |
|                                       |                                  |              | 82.0000  | $-17.345.52$                               | $-17.345.52$ |
|                                       |                                  |              | 82.2000  | 6.891.52                                   | 6.891.52     |
|                                       |                                  |              |          |                                            |              |

**Figure 4: Reconciliation Report**

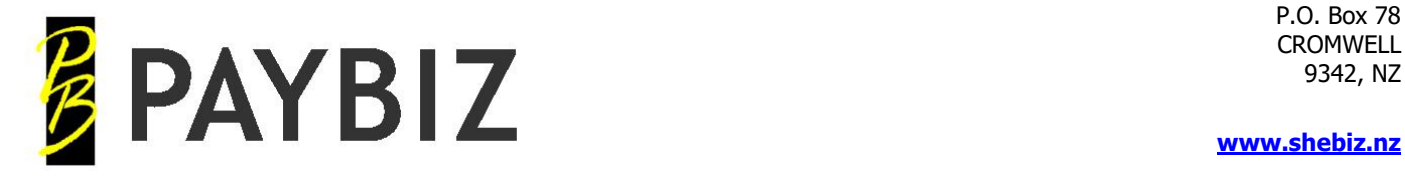

If the amounts on the **Reconcile** are not the same within each section, any financial reports will be incorrect and must be fixed before doing the month end.

If the mismatch is in the **Debtors** or **Creditors**, use the various reports within the Debtors or Creditors menu to try and find the transaction/s that are not balancing.

Look particularly for date problems, perhaps a creditor invoice has an invoice date in one period, but a posted date in another period, or perhaps a debtor invoice has been entered as a forward transaction (ie entered for a December date instead of a November date).

If the mismatch is in the **Cashbook** section, then check that all the bank statements balance. A common error is to put a Cashbook Other receipt, such as interest received, as a payment instead of a receipt.

If the mismatch is in a **General Ledger** total, open the appropriate G/L code in **Ledger > Analysis Codes**, click on the **Check Code** button. Use the **Check Balances** and **Load List** options to find transactions that may be in error.

<span id="page-5-0"></span>Full details: [https://www.shebiz.nz/pbhelp/docs/PB\\_PeriodBalances.pdf](https://www.shebiz.nz/pbhelp/docs/PB_PeriodBalances.pdf)

## **Debtors**

## <span id="page-5-1"></span>**Aged Trial Balance**

**PayBiz main menu > Debtors > Db/Cr Aged Trial Balance At**

The default settings for this report show the outstanding Debtors

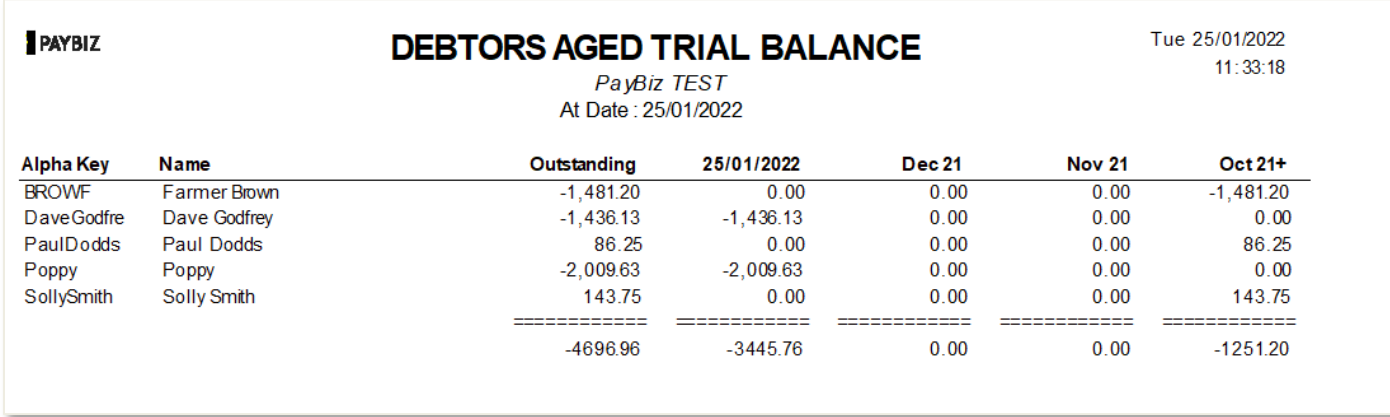

### **Figure 5: Debtors Aged Trial Balance report**

Full details: [https://www.shebiz.nz/pbhelp/docs/PB\\_DbCrAgedTrialAt.pdf](https://www.shebiz.nz/pbhelp/docs/PB_DbCrAgedTrialAt.pdf)

## <span id="page-5-2"></span>**Statements**

### **PayBiz main menu > Debtors > Db Statements**

Statements can be printed or emailed (un-set Preview and click Print).

Full details: [https://www.shebiz.nz/pbhelp/docs/PB\\_DbStatements.pdf](https://www.shebiz.nz/pbhelp/docs/PB_DbStatements.pdf)

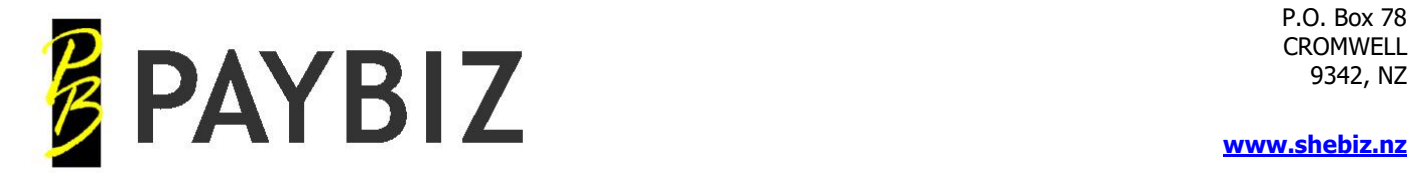

# <span id="page-6-0"></span>**SuperStream**

**PayBiz main menu > Reports > SuperStream Report**

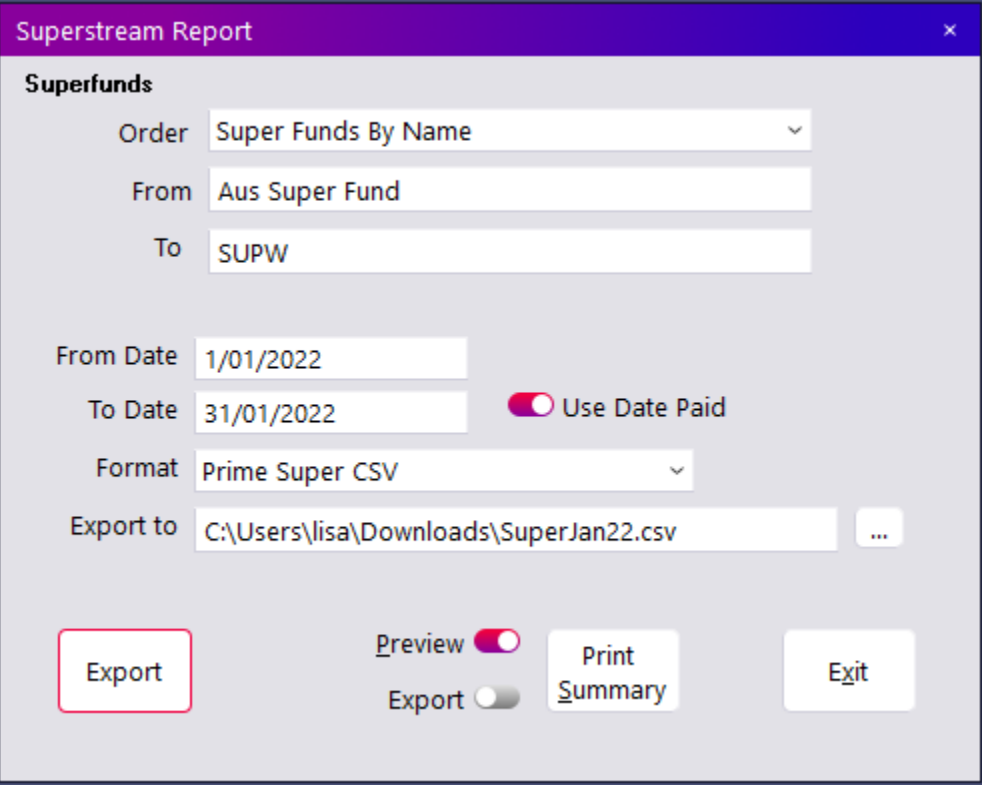

**Figure 6: SuperStream Report**

- 1. Ensure all Funds have been selected. Double click on the From and To fields to pick the First and Last funds
- 2. Enter the date range
- 3. Ensure **Use Date Paid** is set
- 4. Select your clearing house format
- 5. Click the browse button to choose a file location and name for the extract
- 6. Click **Export**
- 7. Now, log in to your Clearing house and import the extracted file E.g. For Prime Super:
	- a. Choose **Continue** on the contribution period you are filing
	- b. Choose **Payroll Upload**
	- c. Choose **Other File**
	- d. Click **Choose File** and browse to the file location
	- e. Click **Submit**
- 8. You may need to save the column mapping if this is the first time

Full details: [https://www.shebiz.nz/pbhelp/docs/PB\\_SuperannuationAUS.pdf](https://www.shebiz.nz/pbhelp/docs/PB_SuperannuationAUS.pdf)

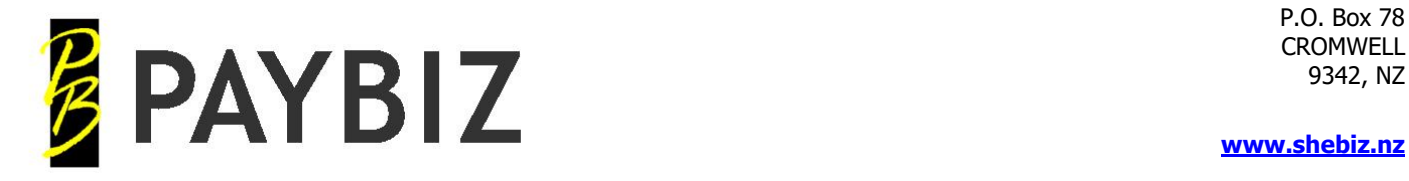

# <span id="page-7-0"></span>**GST Return**

## **PayBiz main menu > Tools > GST Calculator**

Use the Totals from the Summary Report to enter into the ATO Online Services for your Business Activity Statement

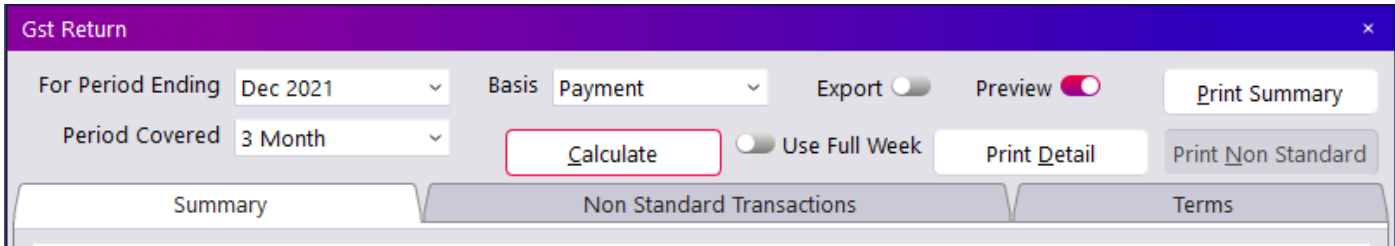

**Figure 7: GST Calculator**

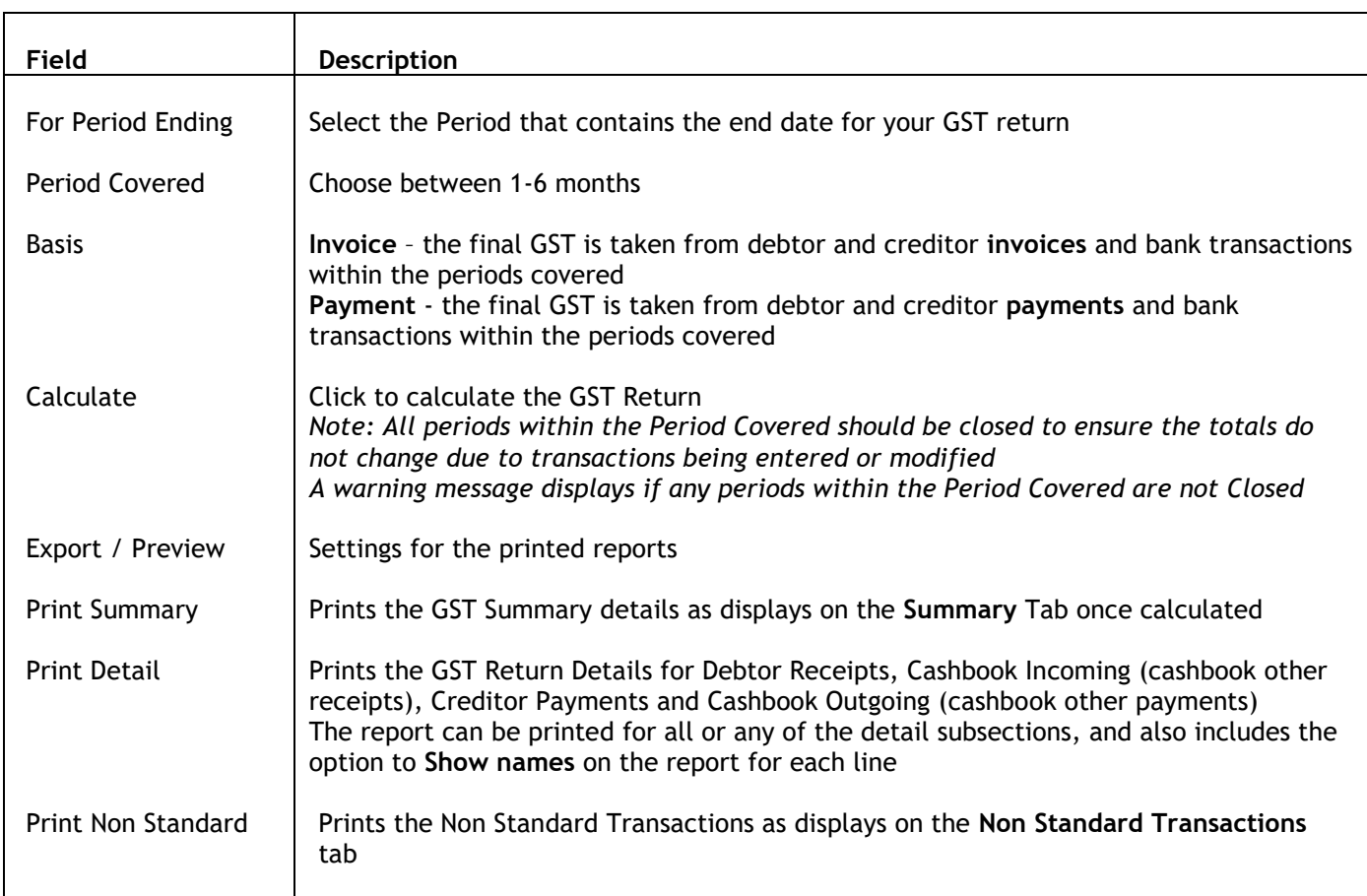

Full details: [https://www.shebiz.nz/pbhelp/docs/PB\\_GstCalculator.pdf](https://www.shebiz.nz/pbhelp/docs/PB_GstCalculator.pdf)

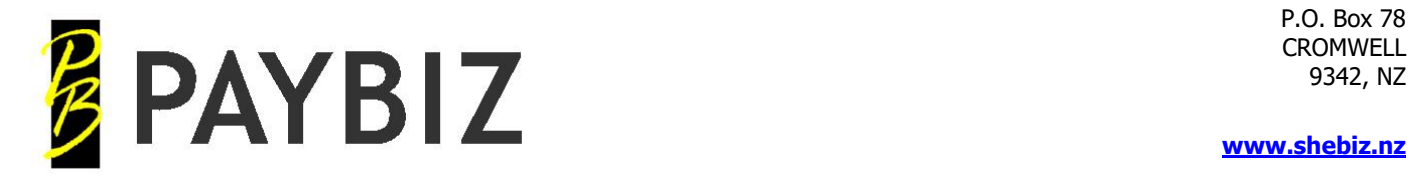

# <span id="page-8-0"></span>**ATO Summary**

## **PayBiz main menu > Payroll > ATO Summary**

Use this option to produce the payroll summary of totals within the specified date range.

Includes details for **PAYG, Superannuation contributions, Child Support, Student Loans (HECS)** etc.

Employee totals will NOT show on the Summary if:

- The employee is marked as a **Contractor** on their Rates tab on the Employee record
- The employee does NOT have a payslip within the specified date range
- You have asked for **Use Date Paid** but the payslip for the employee is NOT paid or is paid on a date NOT within the specified date range
- The employee has a Finished Date entered that is earlier than the specified From Date and does not have any Payslips within the specified date range

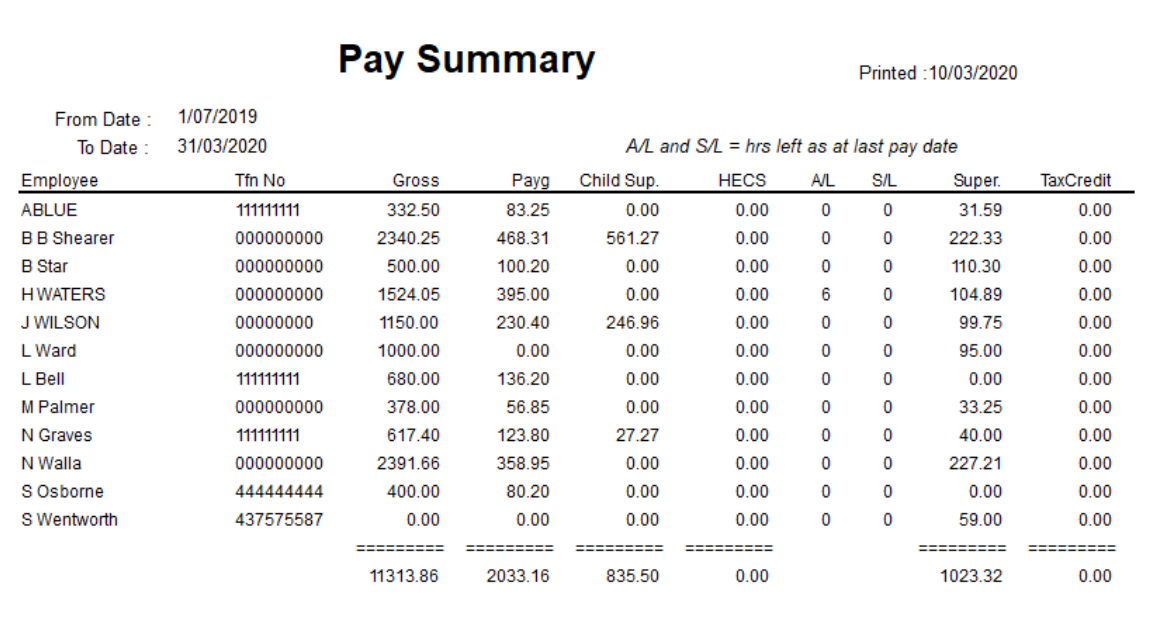

• **Figure 8: Sample report from the ATO Summary**

Full details: [https://www.shebiz.nz/pbhelp/docs/PB\\_ATOsummary.pdf](https://www.shebiz.nz/pbhelp/docs/PB_ATOsummary.pdf)